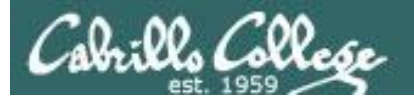

CIS 76 Telnet Session Hijack

# Telnet Session Hijack

**Last updated 9/13/2017**

1

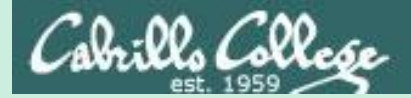

CIS 76 Telnet Session Hijack

## Admonition

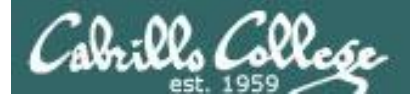

## **Unauthorized hacking is a crime.**

**The hacking methods and activities learned in this course can result in prison terms, large fines and lawsuits if used in an unethical manner. They may only be used in a lawful manner on equipment you own or where you have explicit permission from the owner.**

**Students that engage in any unethical, unauthorized or illegal hacking may be dropped from the course and will receive no legal protection or help from the instructor or the college.**

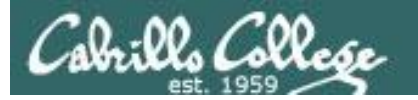

CIS 76 Telnet Session Hijack

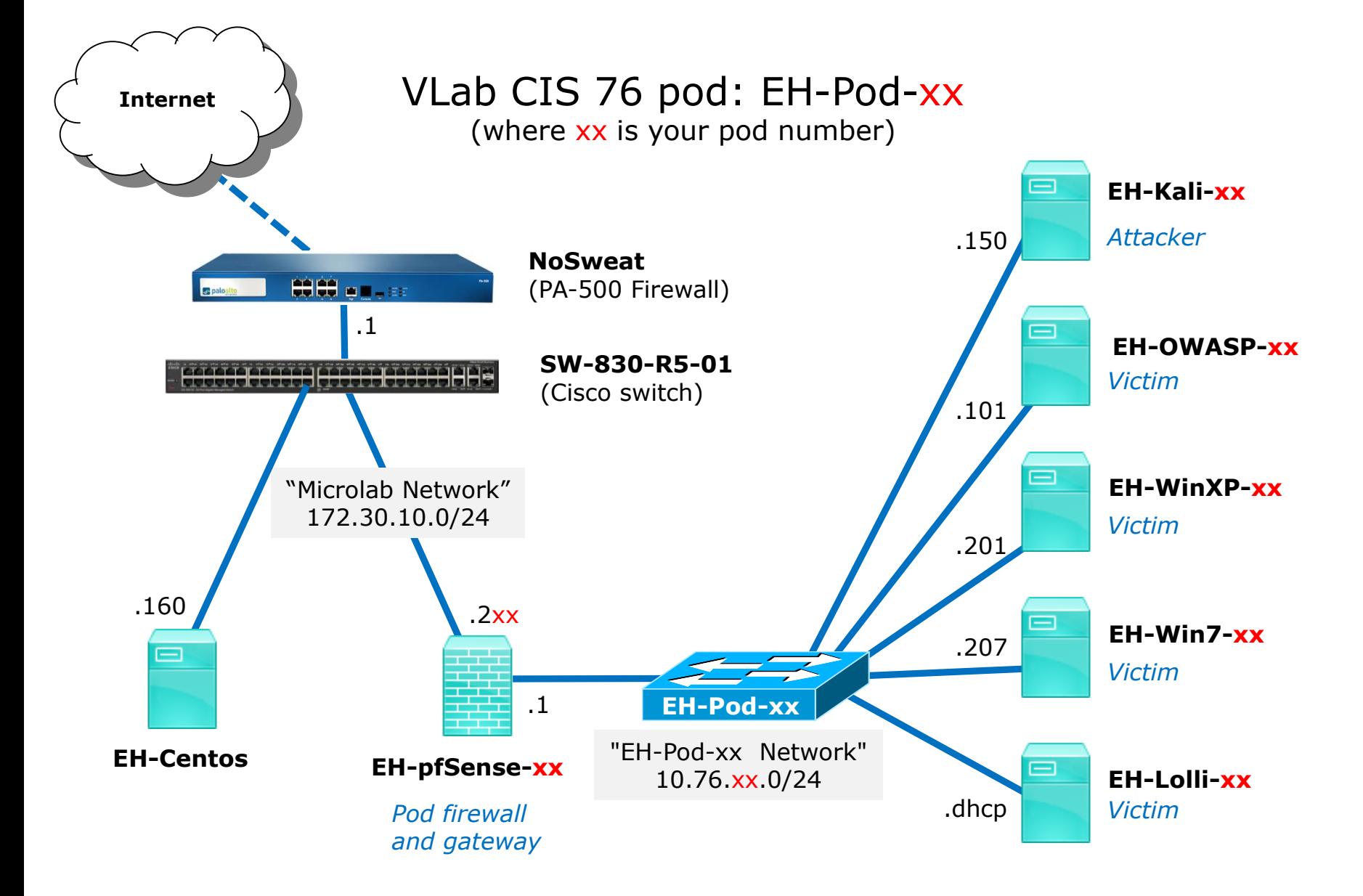

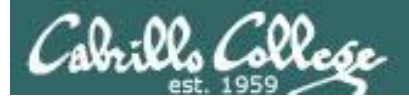

## Initial Preparation

- 1. Power up your pfSense VM (Baseline snapshot or greater).
- 2. Power up your WinXP VM (Baseline snapshot or greater).
- 3. Power up your Kali VM (Baseline snapshot or greater).
	- Verify port 23 (telnet) is open on EH-Centos:
		- Use **nmap -p 23 eh-centos**
		- Or if you didn't append **search cis-cabrillo.edu** to your */etc/resolv.conf* file use:

**nmap -p 23 eh-centos.cis.cabrillo.edu**

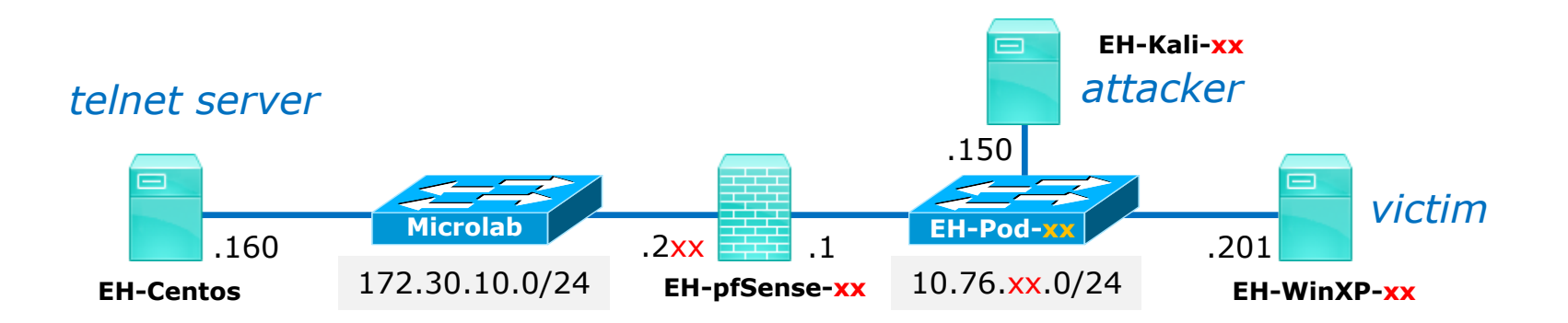

**Scenario:** The victim on EH-WinXP will be using telnet to log into the EH-Centos server.

The attacker on EH-Kali will do a MITM attack by ARP poisoning EH-pfSense and EH-WinXP using Ettercap. The attacker will then intercept all traffic between them including capturing the telnet session username and password.

Rather than making use of the username and password to login from EH-Kali, the attacker instead hijacks the telnet session. This leaves the attacker in control and the victim's connection is broken.

The attacker leaves a new file in the victims home directory on EH-Centos.

**Optional Best Practice:** Make a custom network map for yourself. Label each interface with the actual IP addresses. In addition, add the last portion of the MAC address to your pfSense, Kali and WinXP interfaces which will help illustrate the ARP poisoning.

CIS 76 Telnet Session Hijack

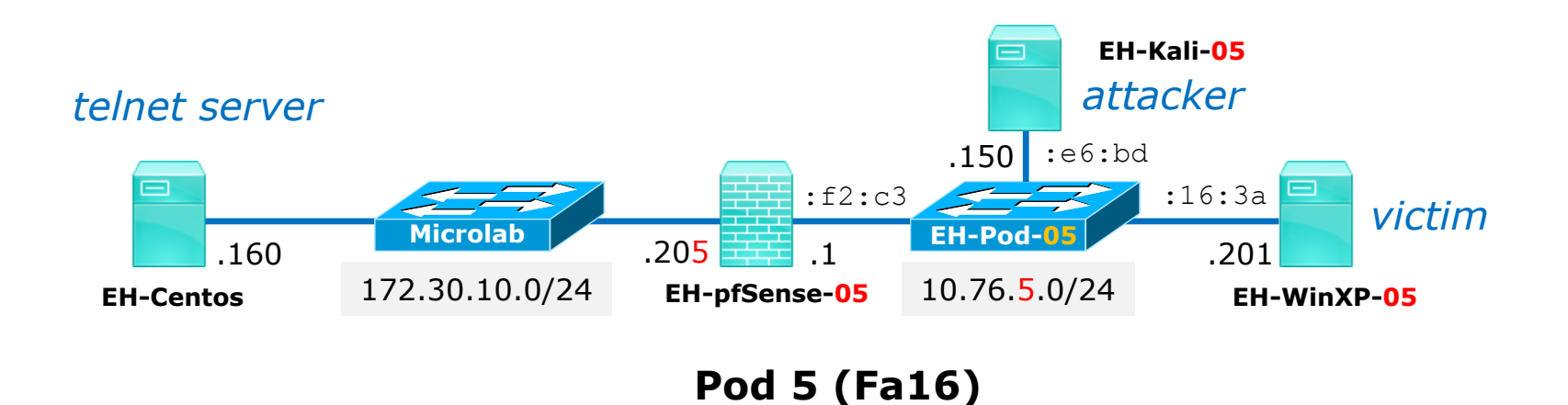

You can get the MAC addresses using the **ifconfig** command on Linux, the **ipconfig /all** on Windows or use vSphere Client Edit Settings to view the VM network adapters.

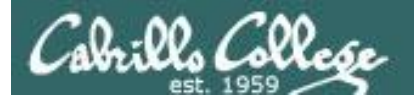

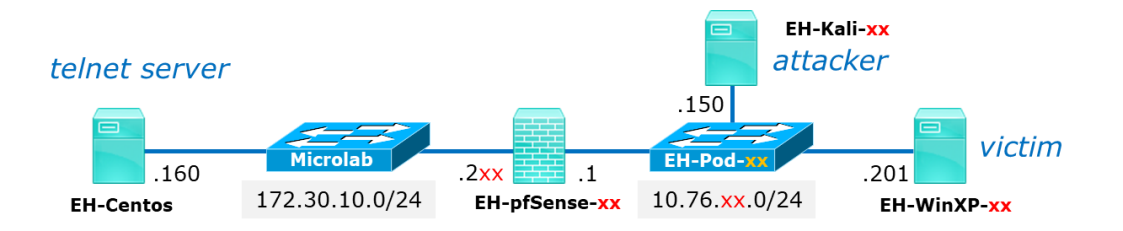

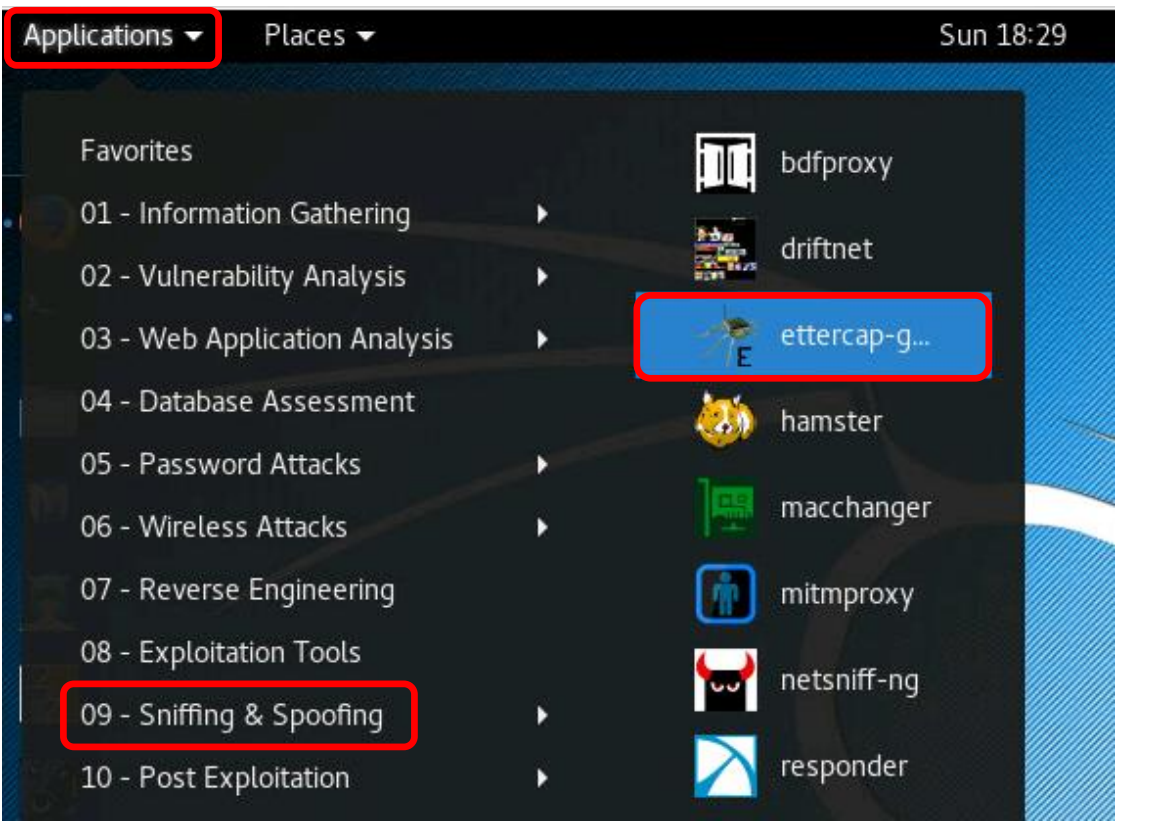

□ Run Ettercap on EH-Kali

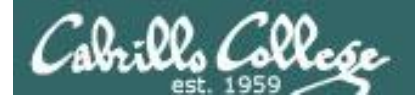

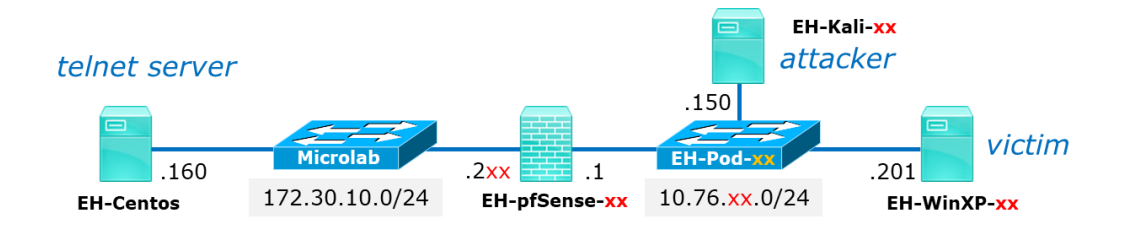

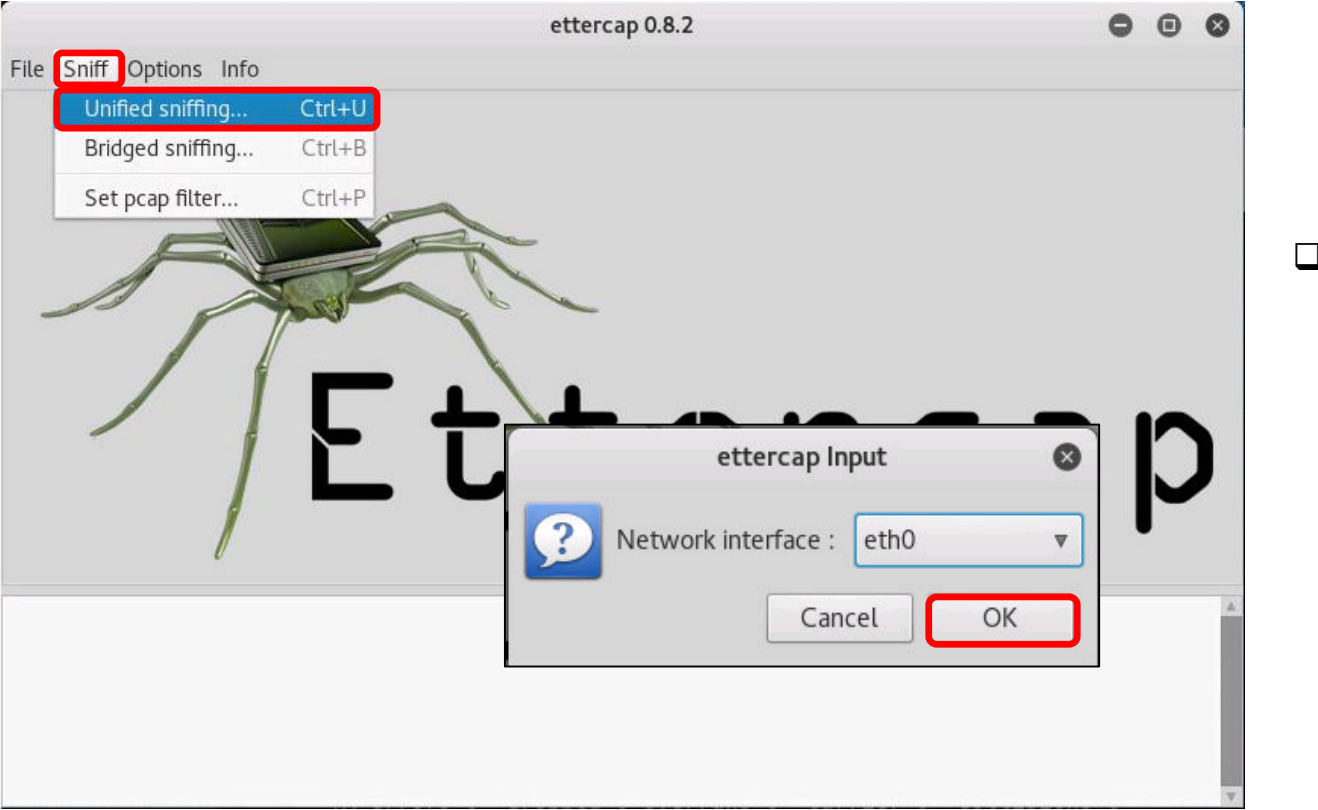

**Q** Perform Unified sniffing on eth0

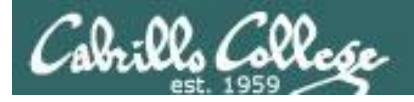

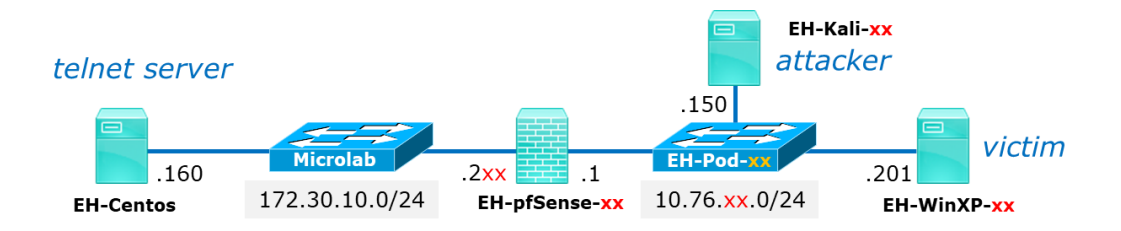

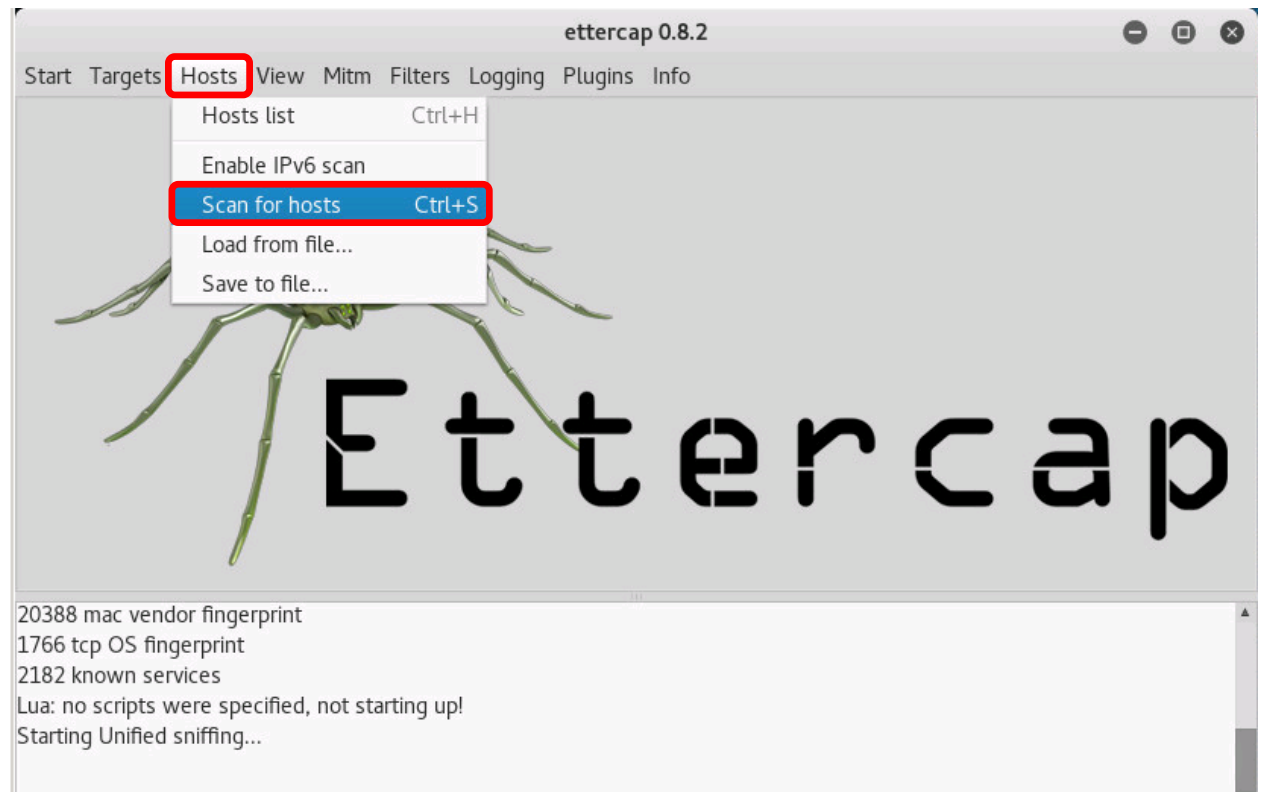

 $\Box$  Scan subnet to discover all online hosts

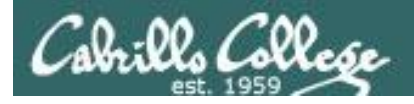

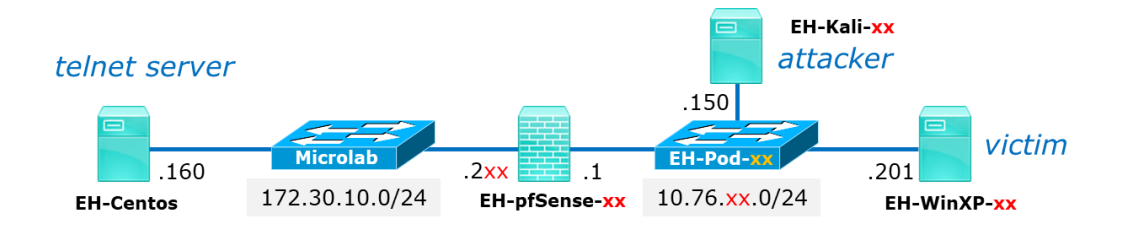

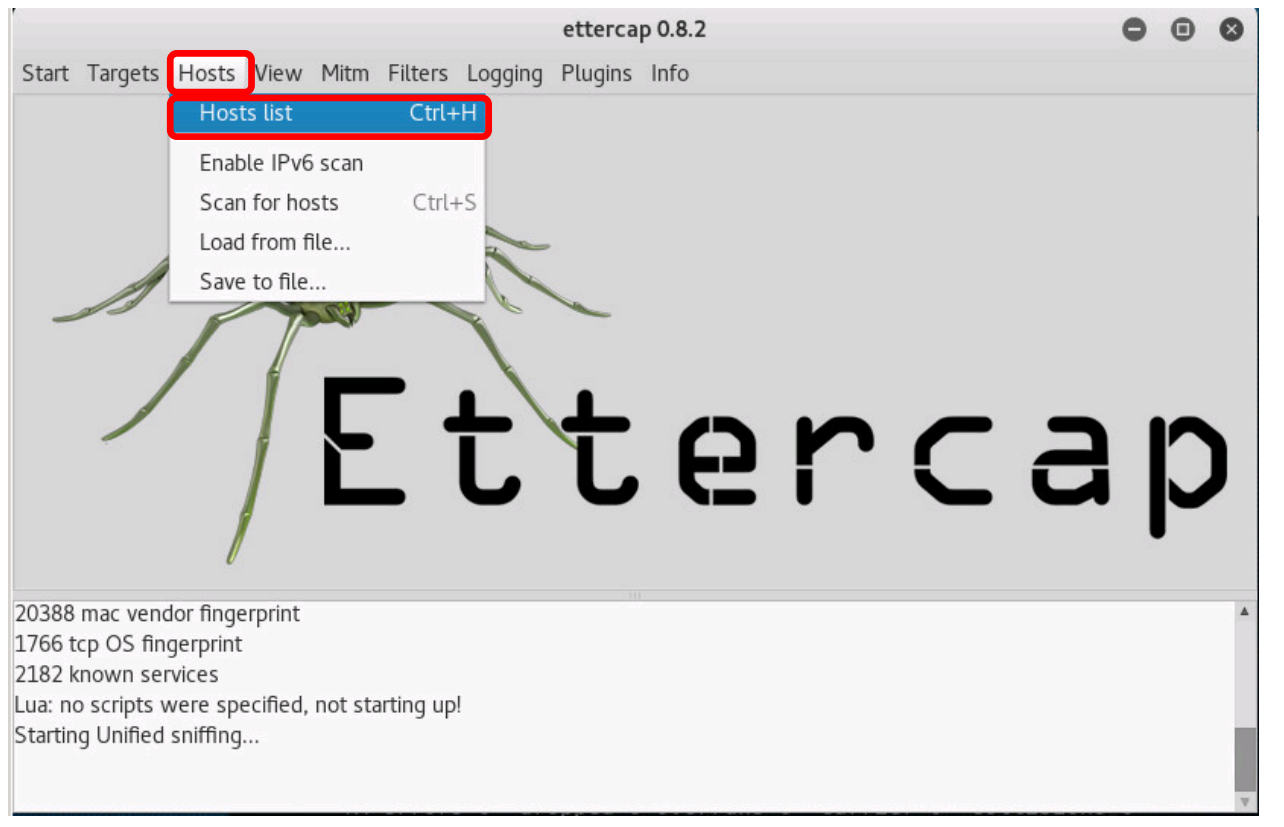

 $\Box$  Show the list of discovered hosts

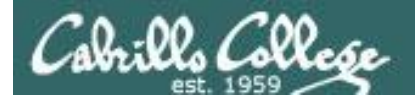

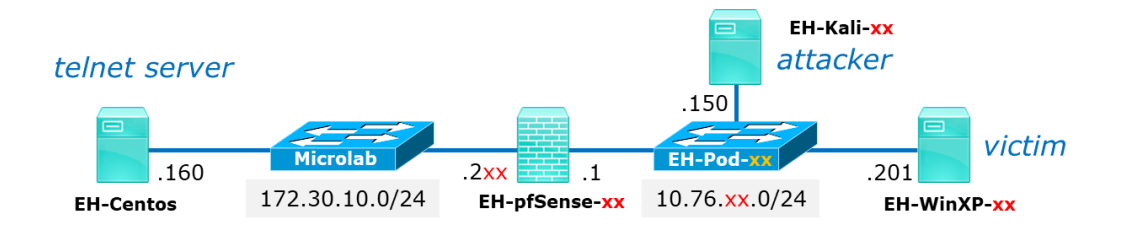

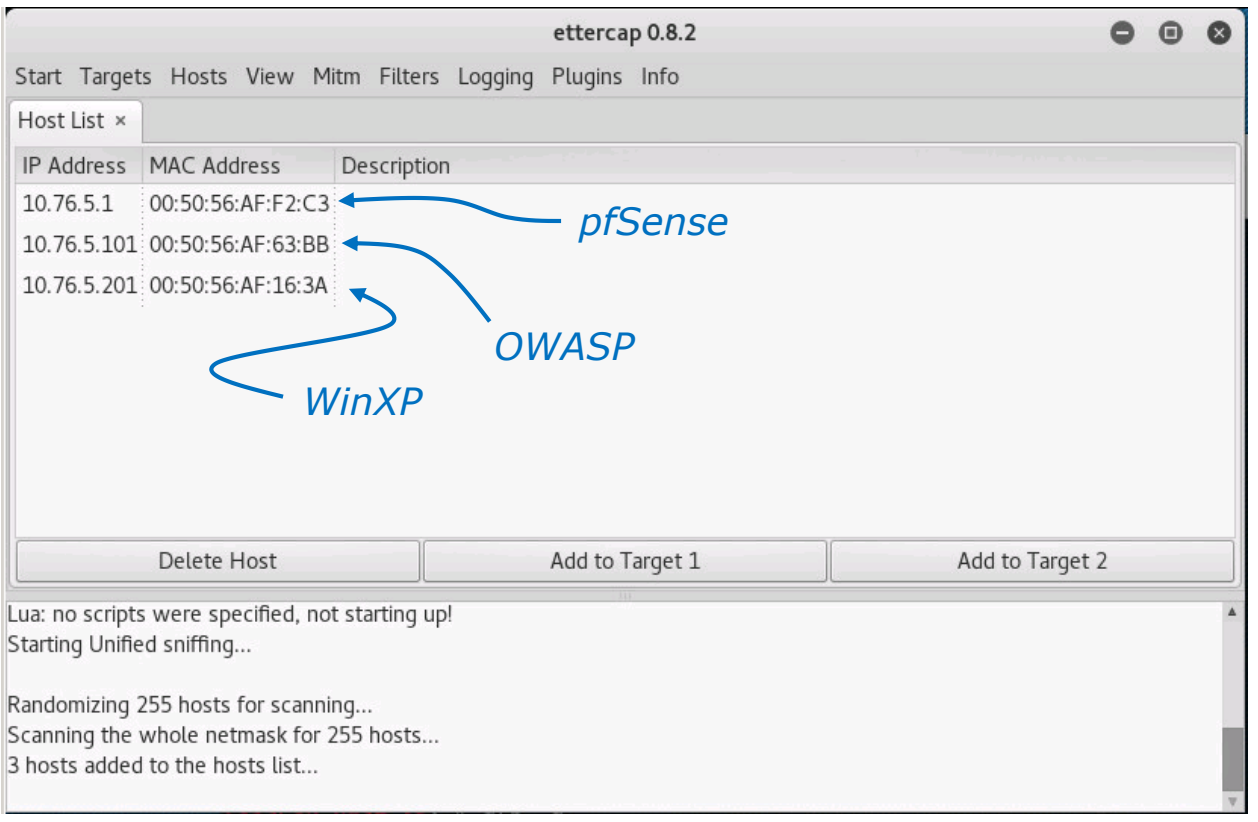

 $\Box$  Use the network map at the beginning of this document to identify the hosts discovered.

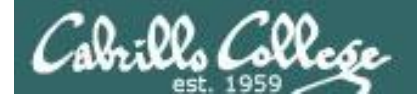

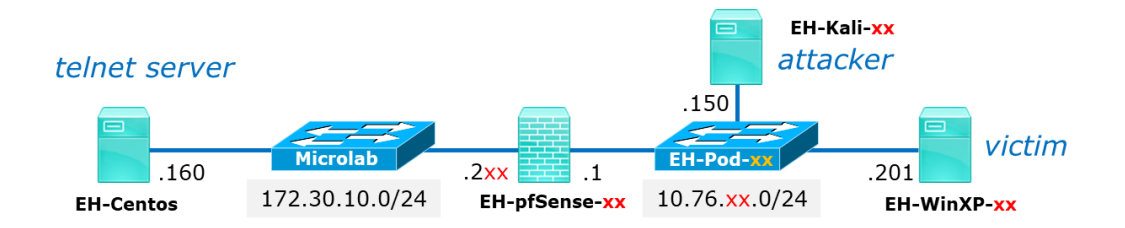

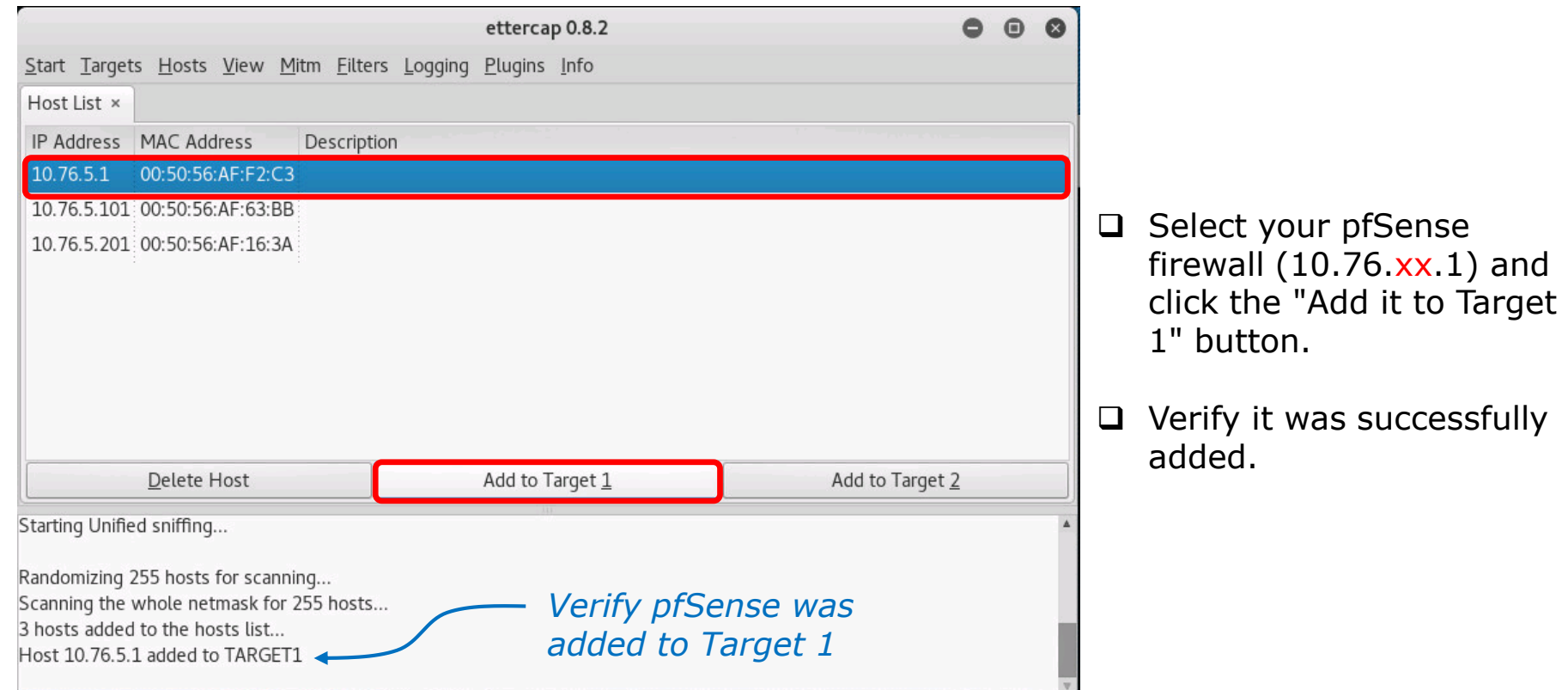

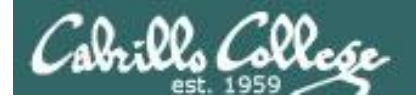

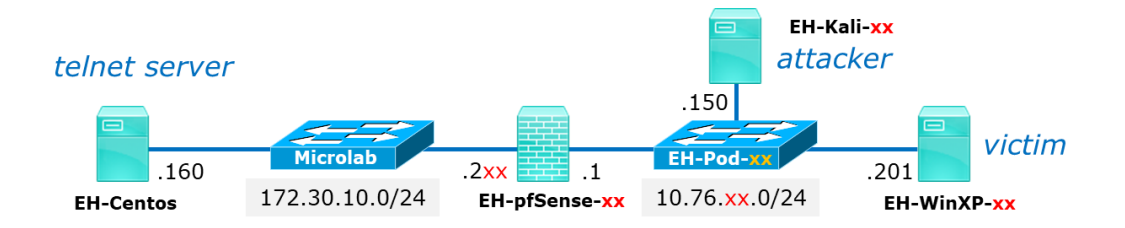

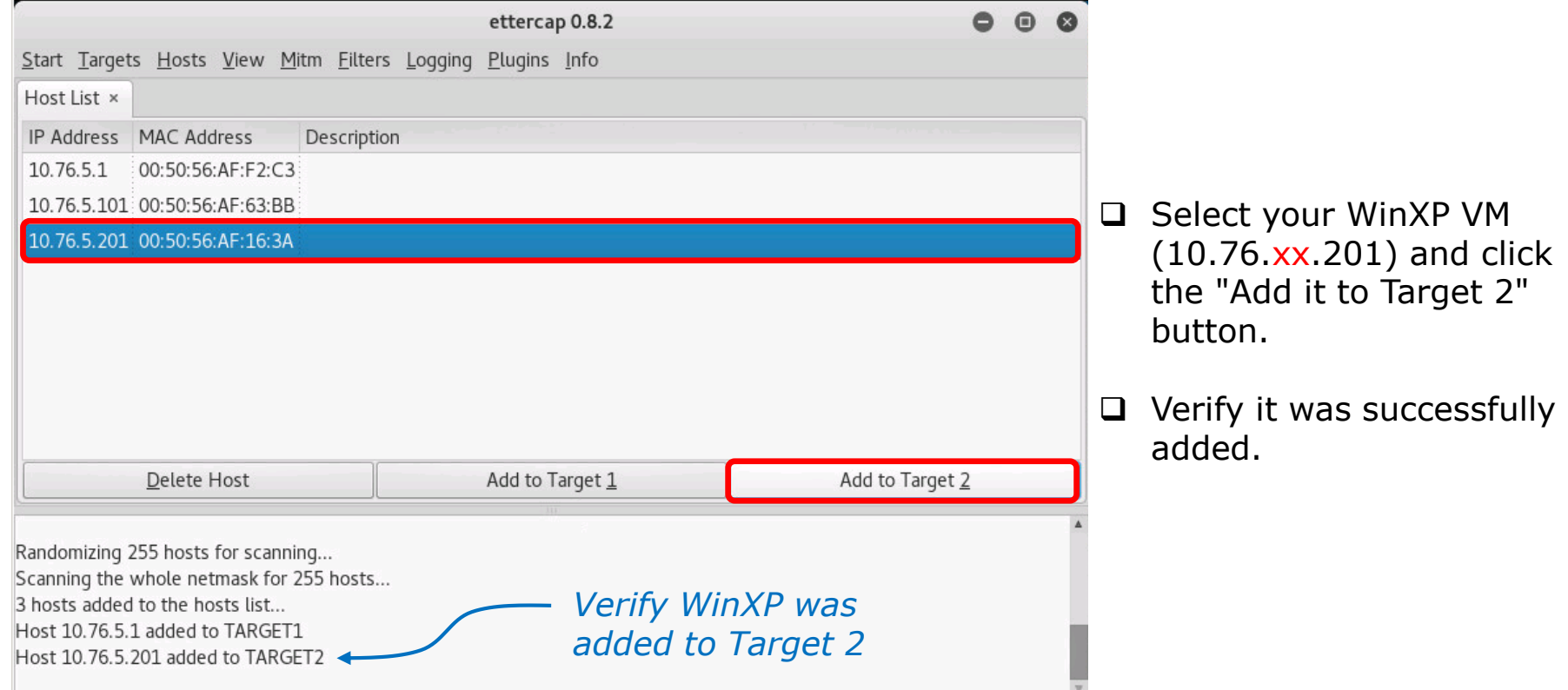

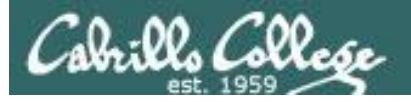

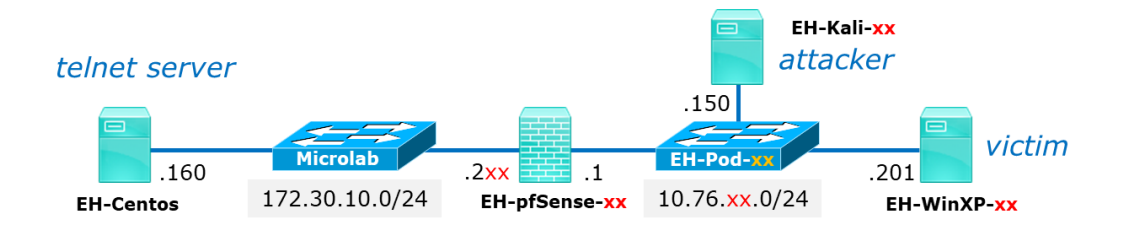

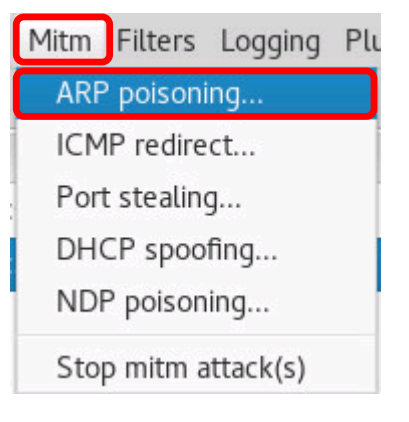

□ Under the Mitm menu select ARP poisoning...

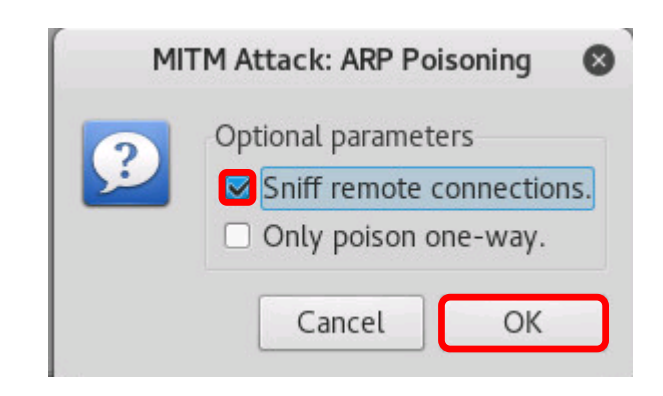

 $\Box$  The check "Sniff remote connections" and click OK.

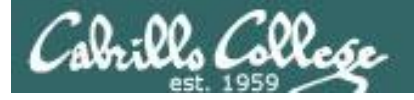

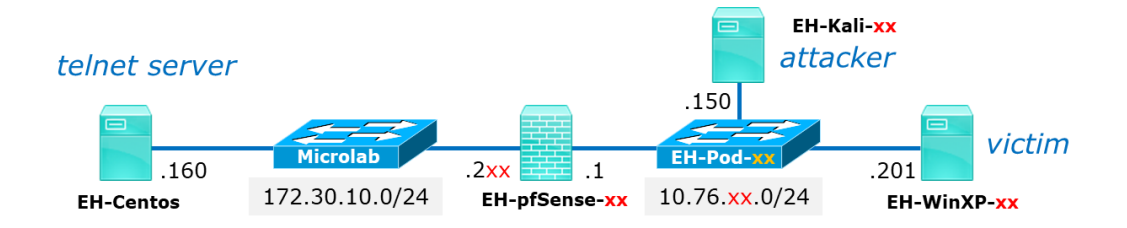

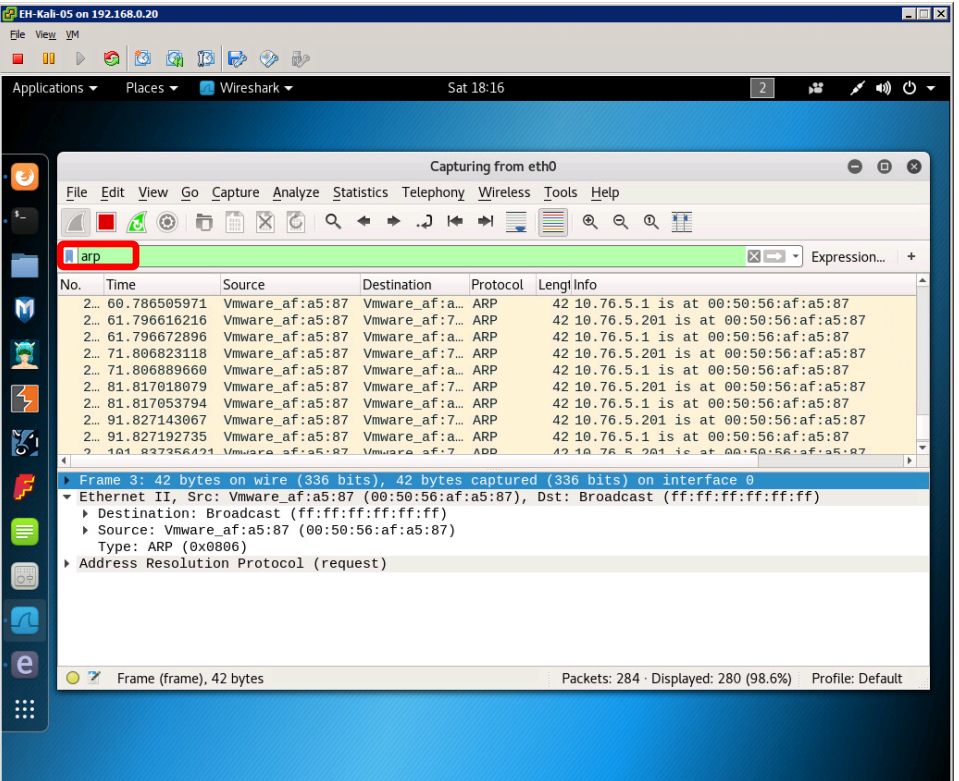

- $\Box$  In another workspace, run Wireshark and add a filter at the top to just show ARP traffic.
- $\Box$  Notice how ARPs are being sent out from Kali with incorrect MAC addresses for the pfSense and WinXP VMs.
- $\Box$  Now any devices on the subnet trying to send a packet to the pfSense or WinXP VMs will be tricked into sending the packet to Kali instead!

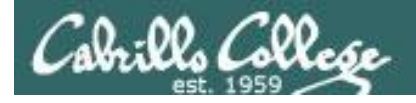

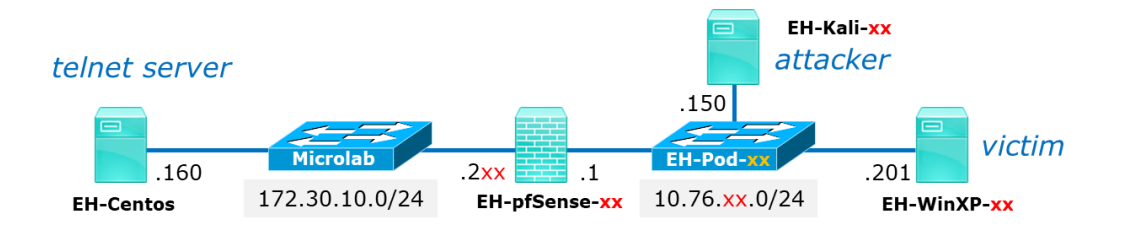

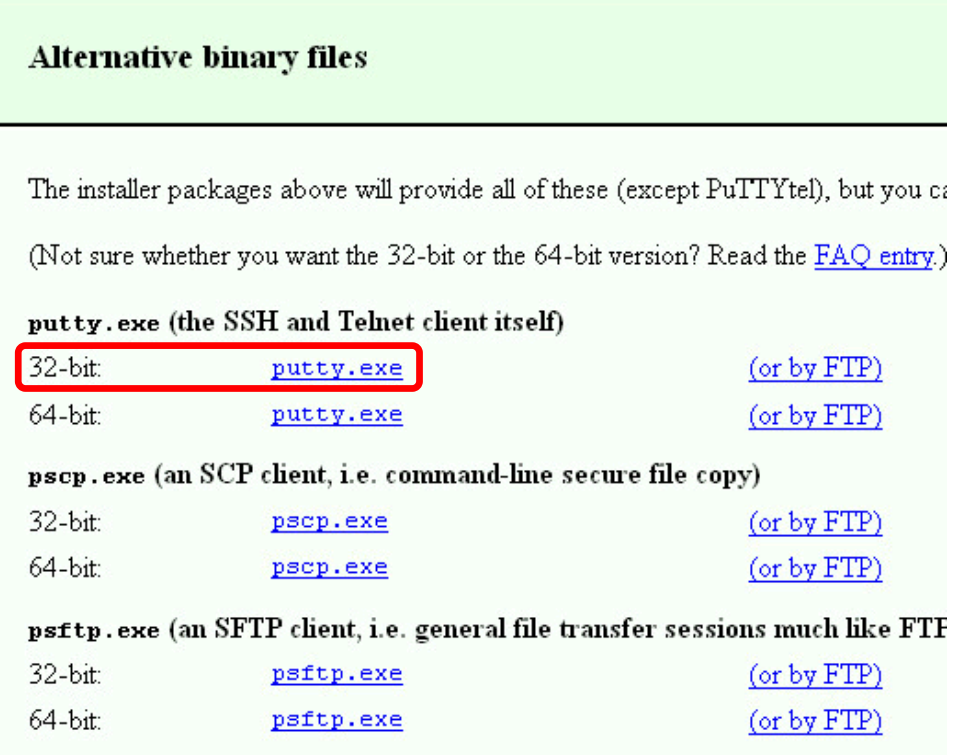

On Win XP log in as cis76 user and install Putty:

 From Firefox, Google: *putty download* or browse to:

> https://www.chiark.greenend.org. uk/~sgtatham/putty/latest.html

D Download the 32-bit alternative putty.exe binary to the desktop.

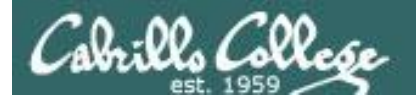

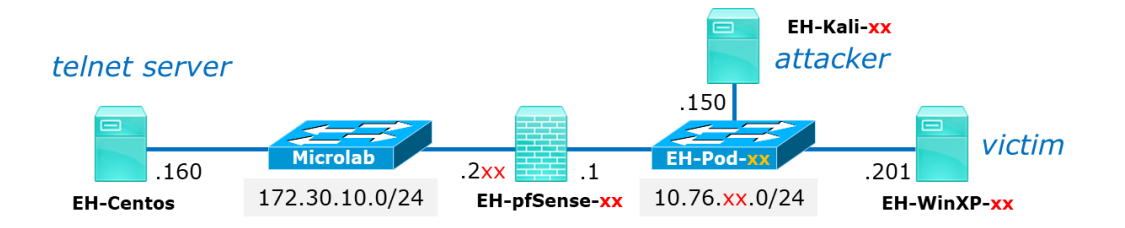

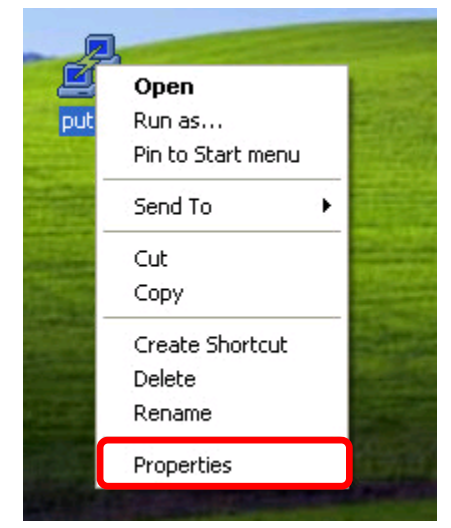

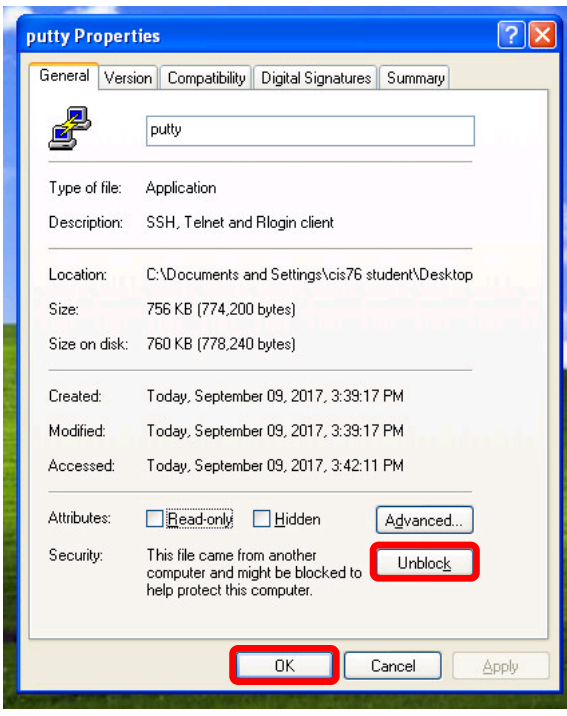

Unblock Putty so you can run it:

- □ On the WinXP desktop, rightclick on the Putty icon and select Properties.
- $\Box$  Click the Unblock
- $\Box$  Click OK to close.

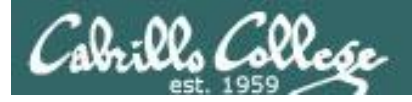

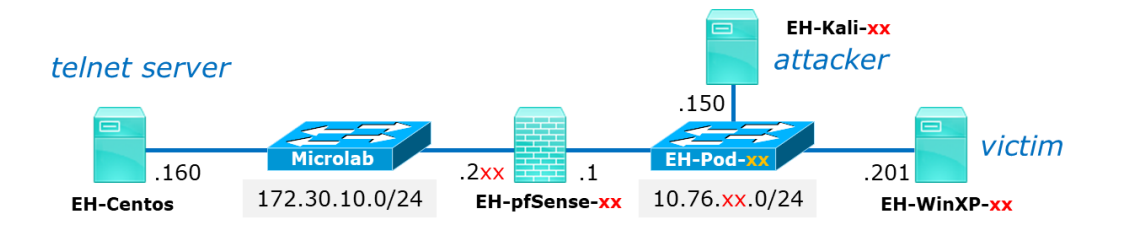

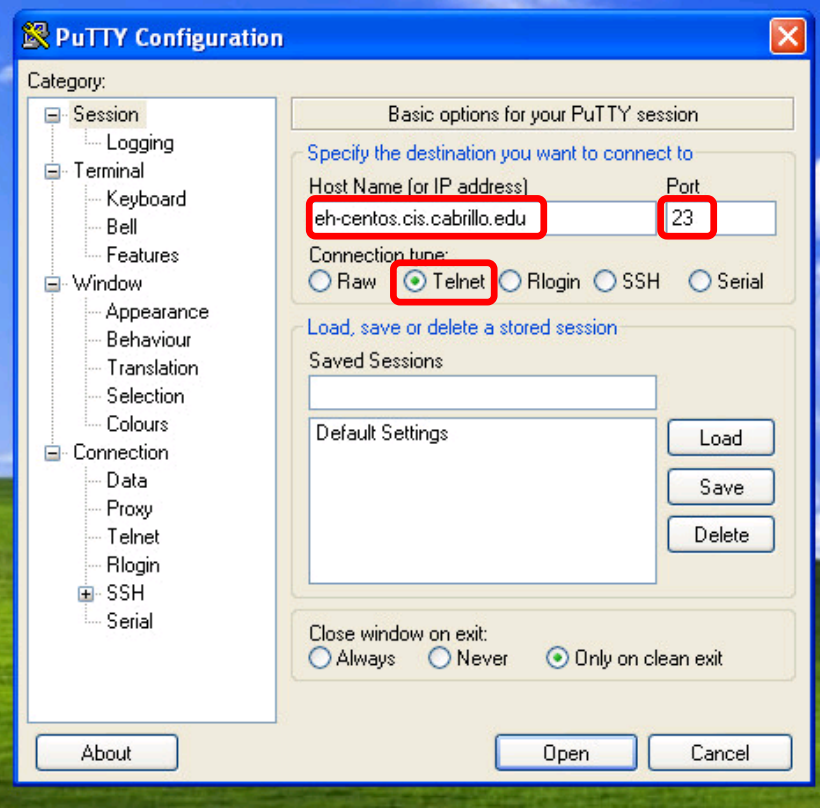

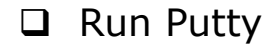

□ Telnet to eh-centos.cis.cabrillo.edu (port 23)

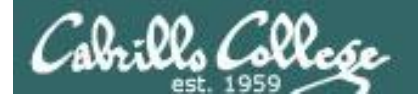

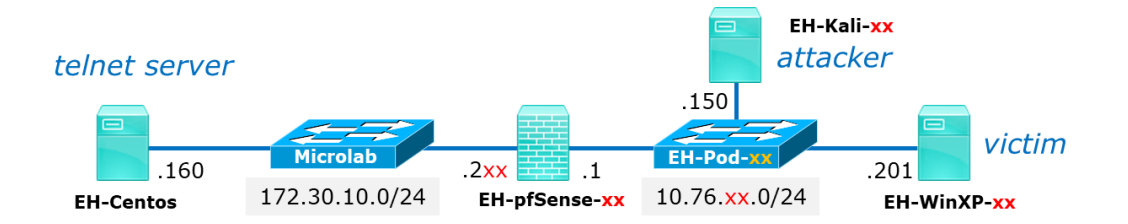

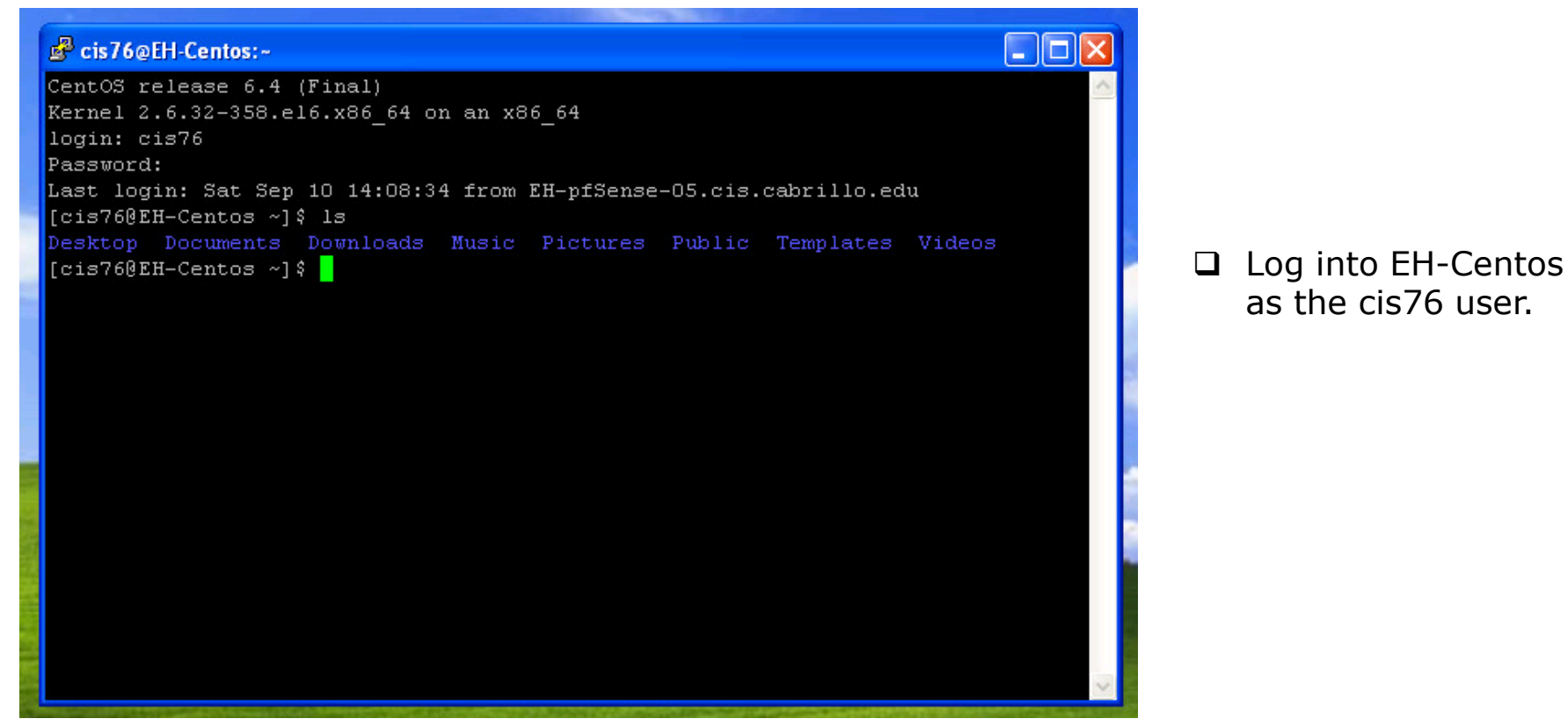

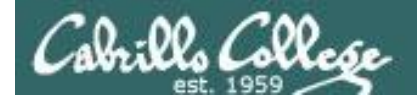

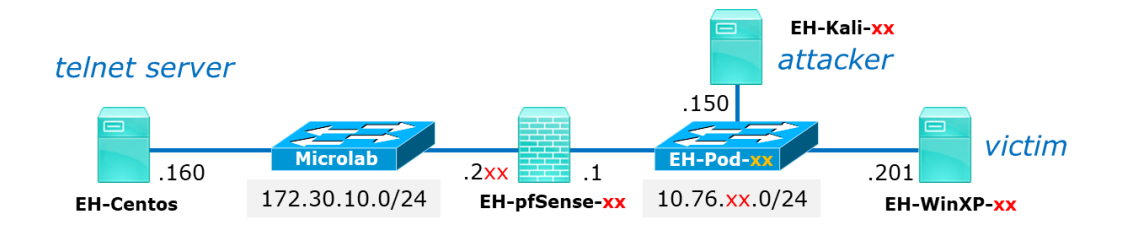

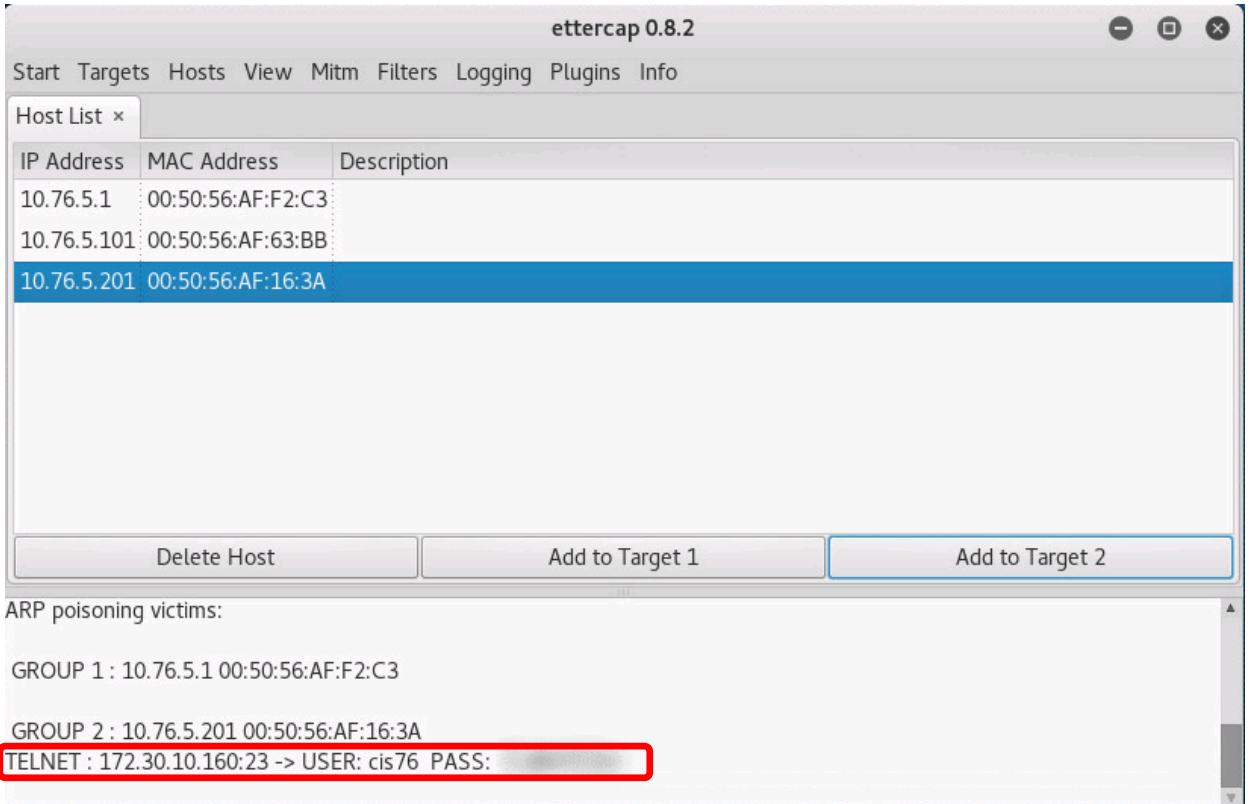

□ Back on the Kali VM notice the attacker can see your username and password (blurred here)

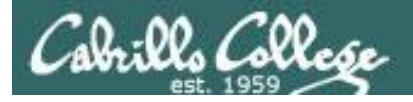

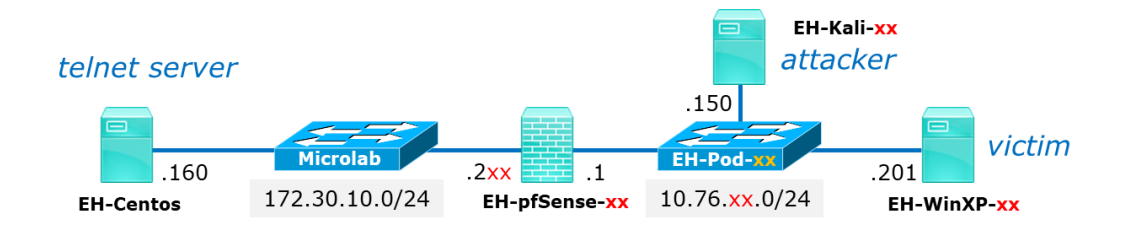

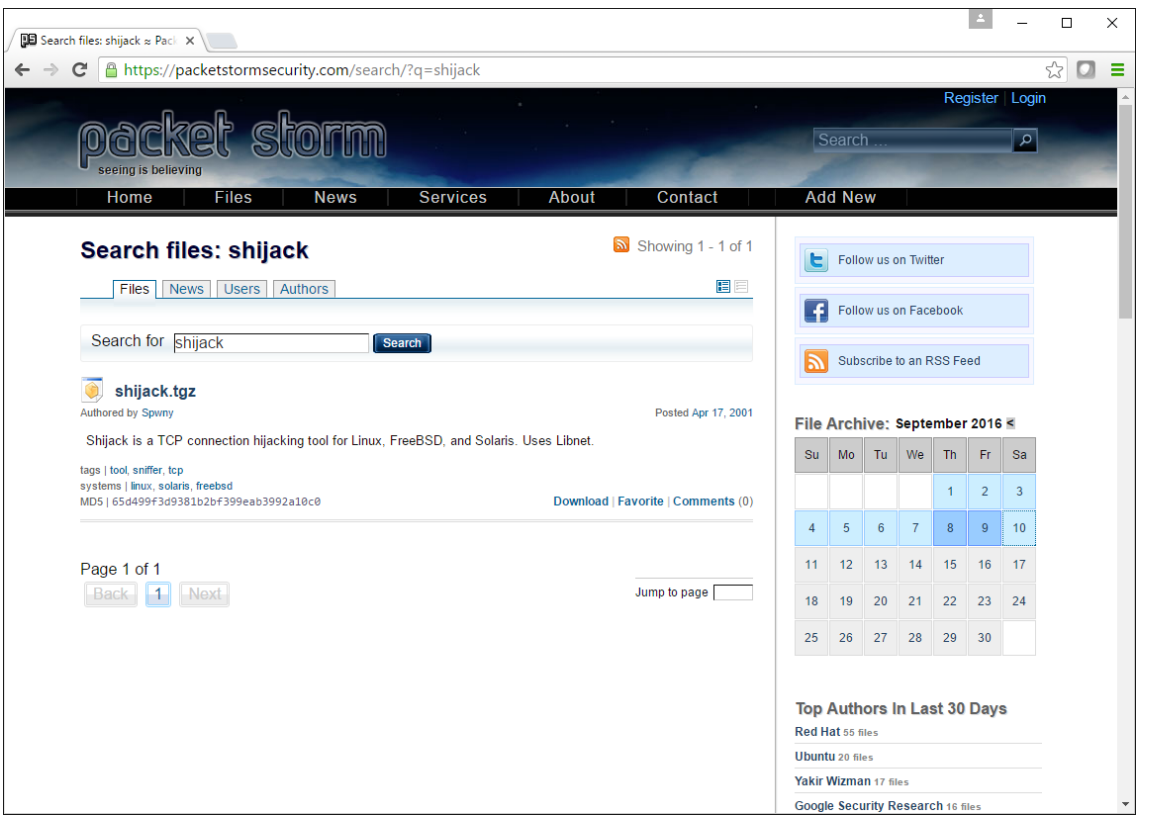

- On Kali, browse to: https://packetstormsecurity.com/
- $\Box$  Search for: shijack

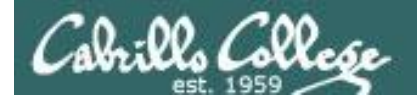

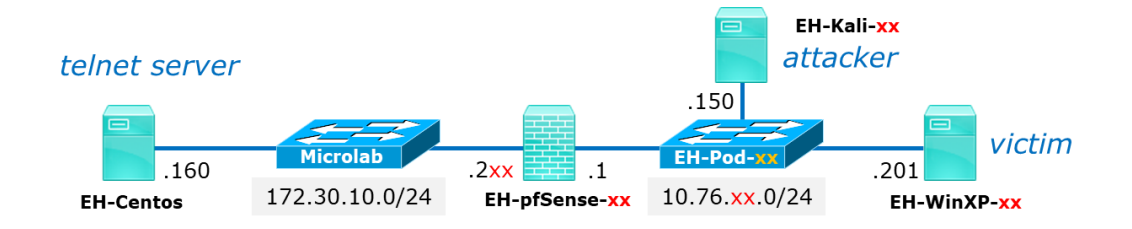

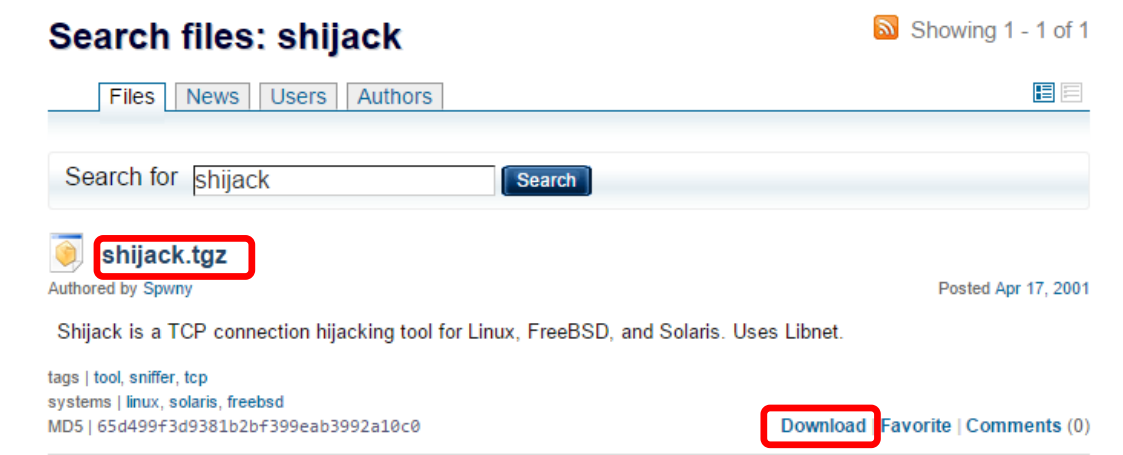

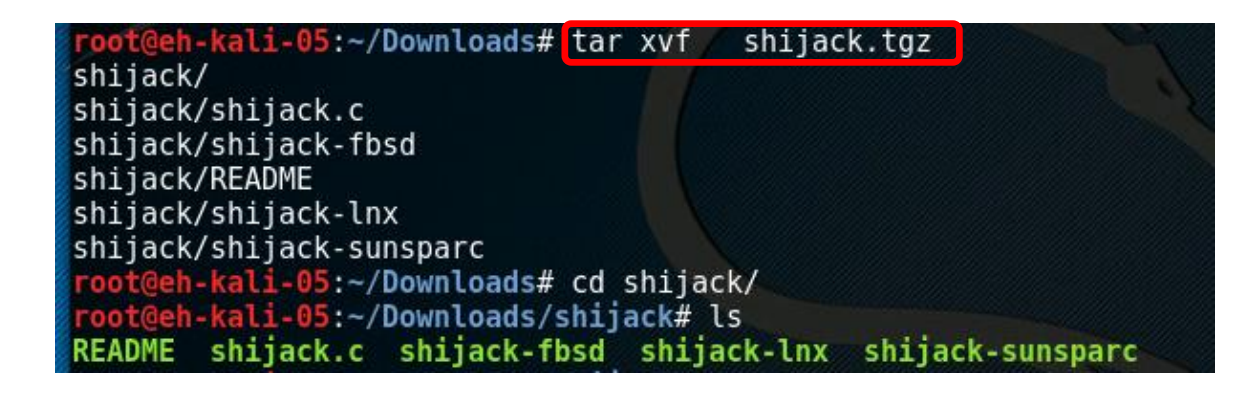

- Download the shijack.tgz file
- Use **tar xvf shijack.tgz** to extract the files.
- $\Box$  List the extracted files using:

#### **cd shijack ls**

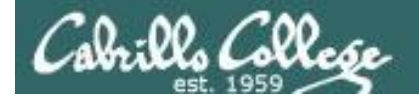

### CIS 76 Telnet Session Hijack

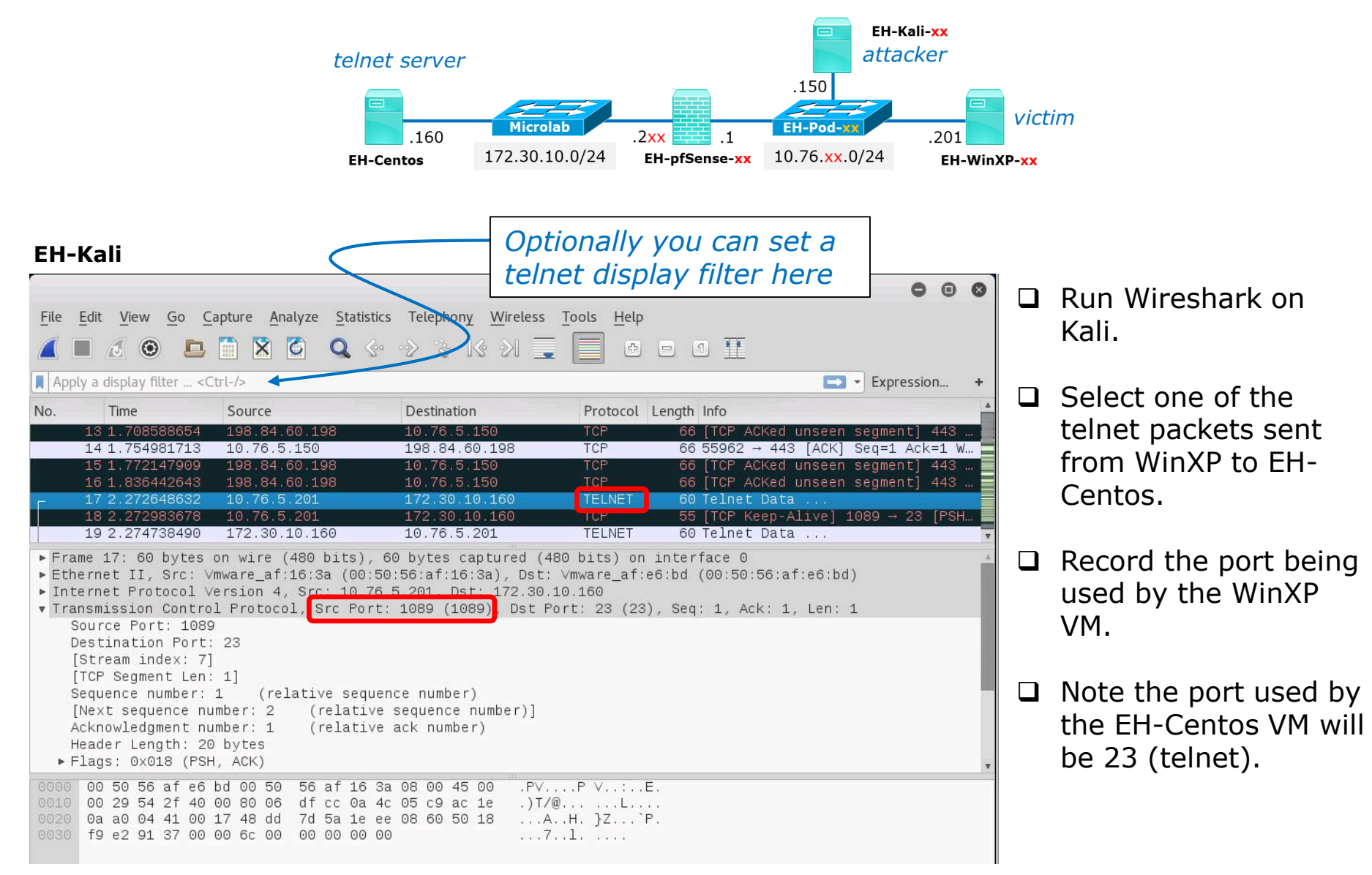

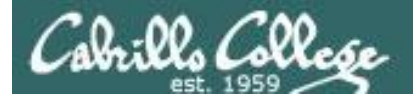

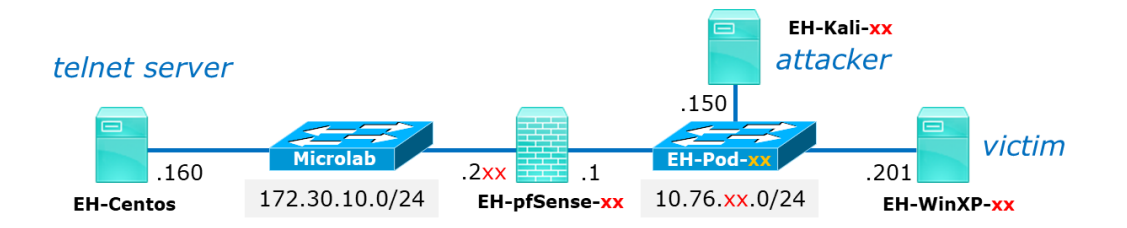

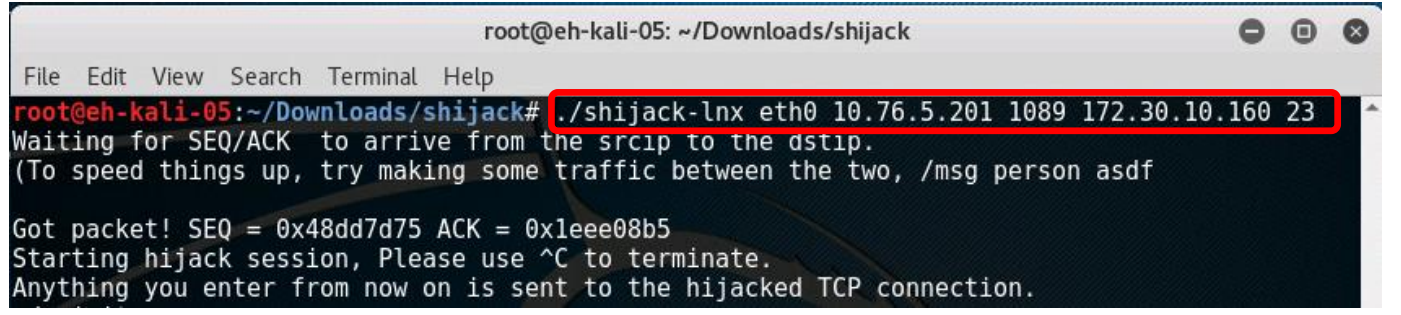

 $\Box$  If necessary, change into the directory with your extracted shijack files.

#### $\Box$  Run this command:

**./shijack-lnx eth0 10.76.**xx**.201** nnnn **172.30.10.160 23** where xx is your pod number and nnnn is the port your WinXP VM is using that you observed in Wireshark.

 $\Box$  Back on WinXP you can hit the Enter key once or twice to speed up the hijack.

#### **Proceed QUICKLY to the next slide!**

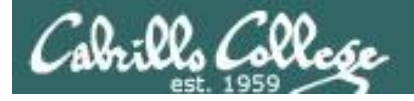

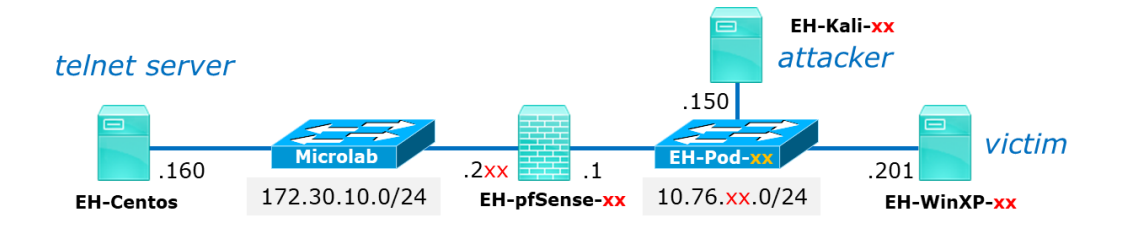

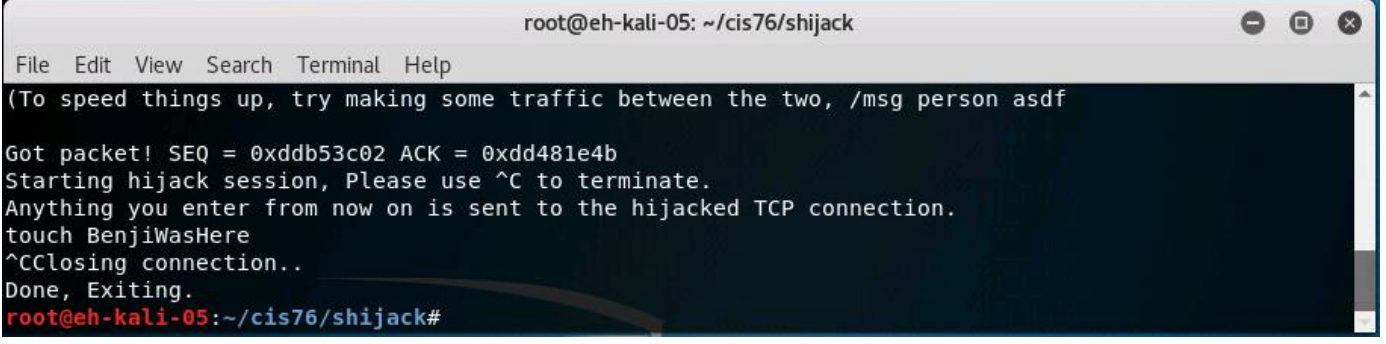

- $\Box$  Once you've hijacked the connection you have a short amount of time (5-10 seconds) to inject commands into the hijacked session.
- Quickly enter: **touch** *BenjiWasHere* (instead of Benji, use your own name)
- $\Box$  Use Ctrl-C to end the hijacked connection.

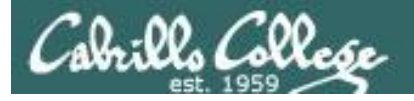

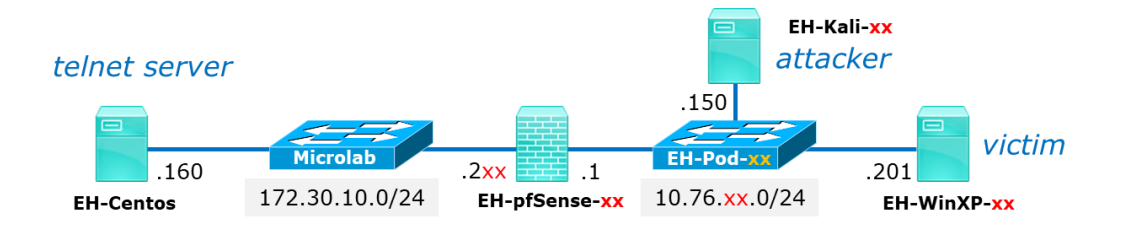

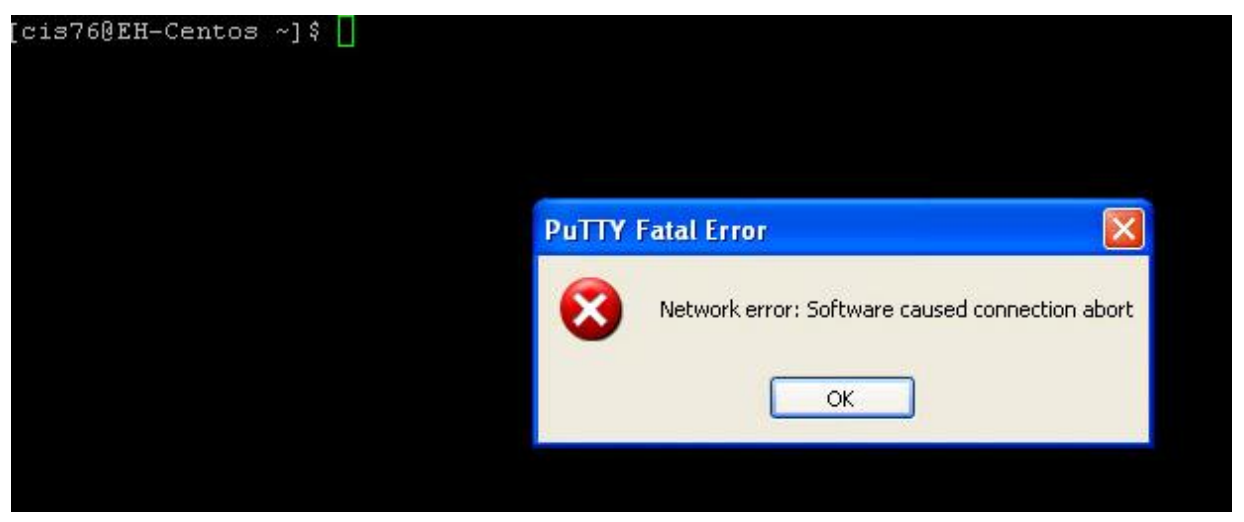

 $\Box$  Once this error is displayed in the WinXP VM the session ends. The hijacker can no longer inject further commands.

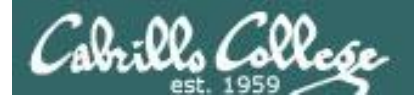

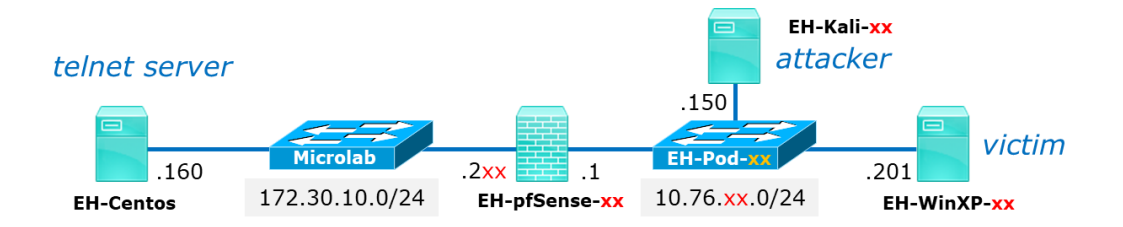

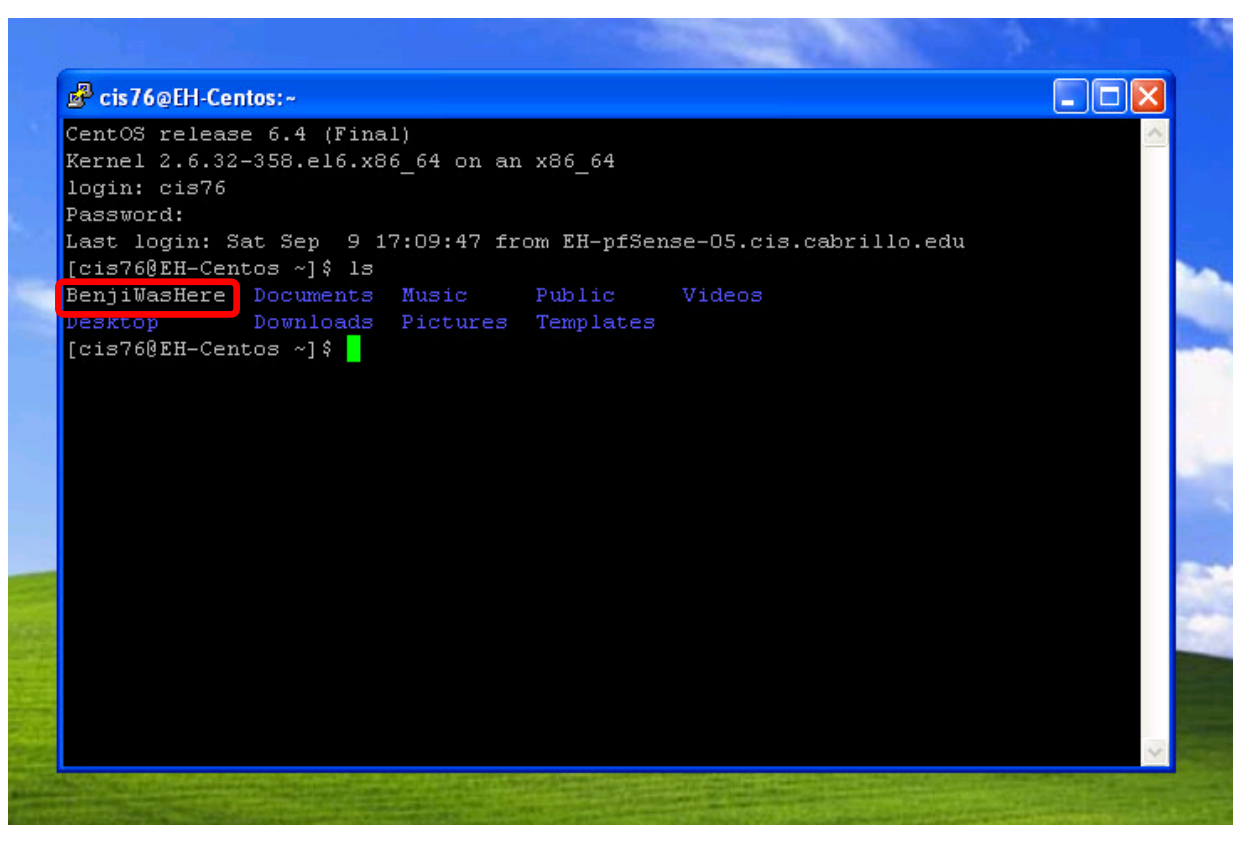

- $\Box$  Log back in to EH-Centos from WinXP using Putty and Telnet.
- $\Box$  Notice the hijacker left a file!

*If you didn't type the touch xxxWasHere*

*command fast enough no file will be created. You need to repeat the attack with a new telnet session.*

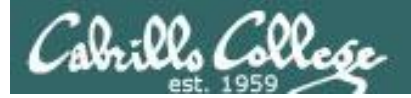

## **Credits**

*Ethical Hacking: Session Hijacking*  by Malcom Shore (Lynda.com)